# **Find patients who do not have an FOBT recorded**

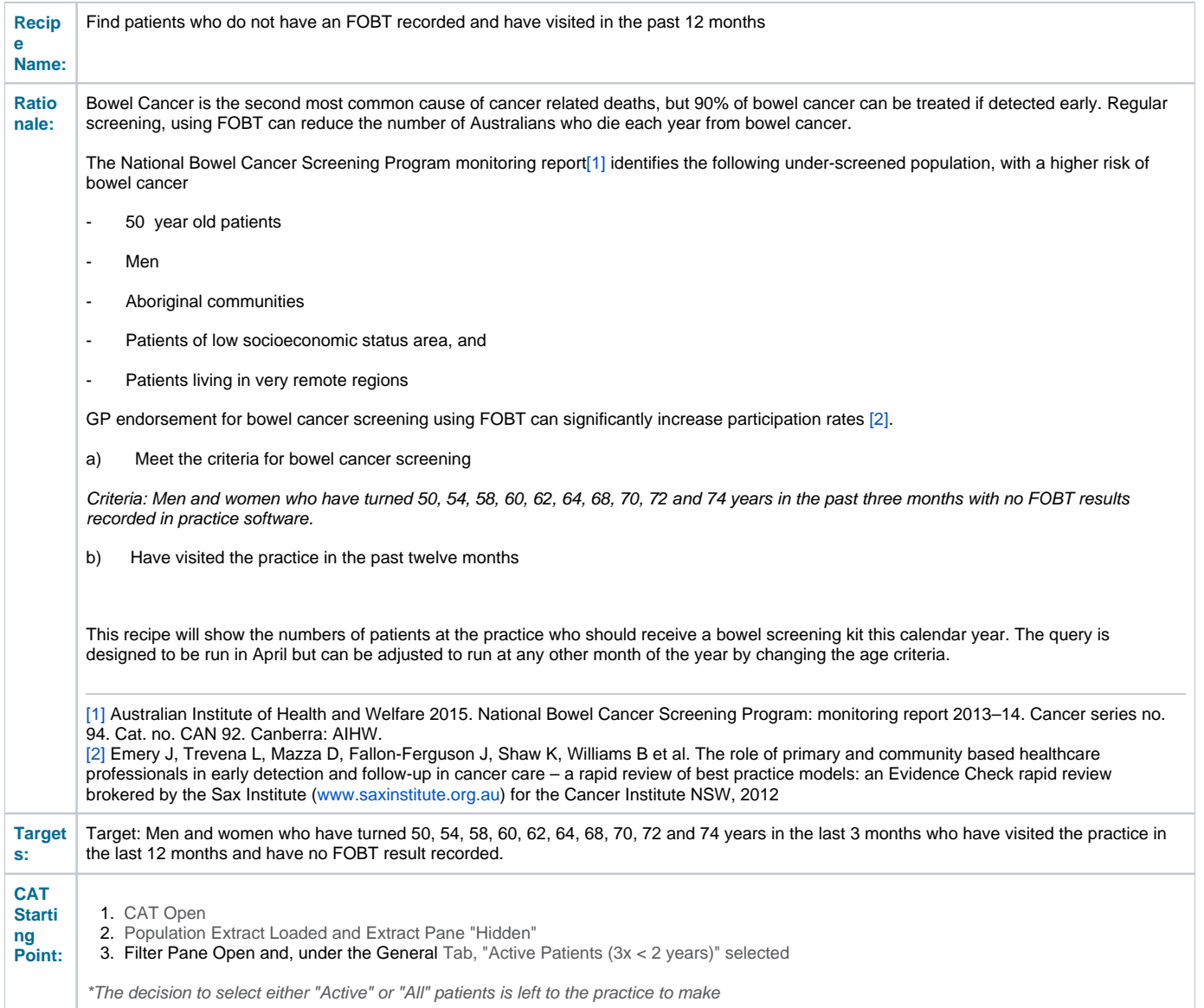

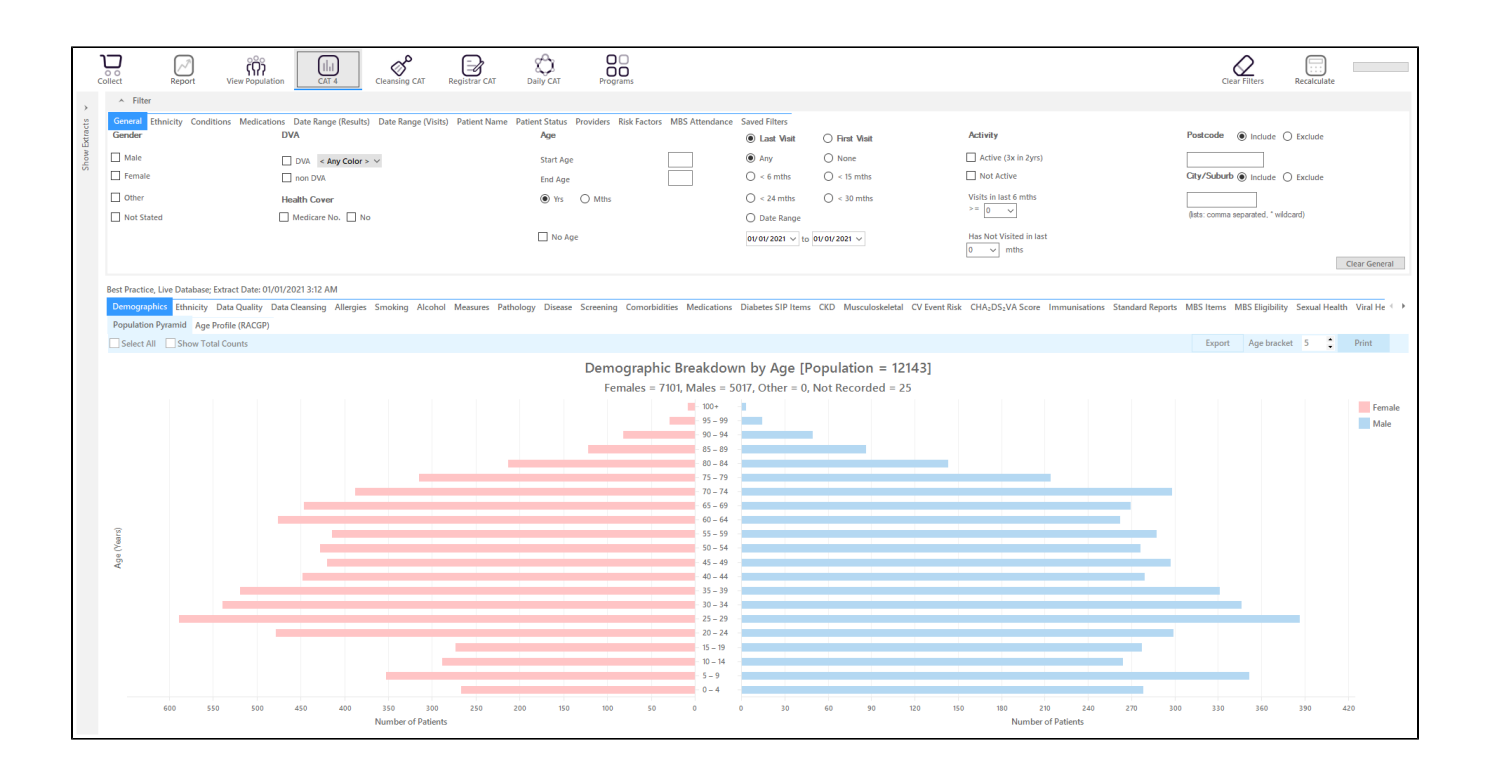

## **In the Filters Pane:**

In the **"General"** tab select the "Mths" radio button and set the "Start Age" = 600 and "End Age" = 603

This is to capture anyone who has turned 50 in the last three months from the date of your extract. The rule for the adjustment is 600 (50 years in months) is the start age, 603 is the end age. As this question is about multiple age groups you will have to run the filter several times to get all patients in the right age groups.

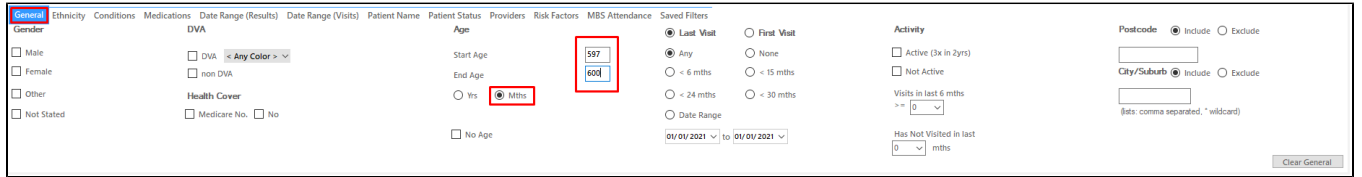

#### Here are the start and end ages for the all ages:

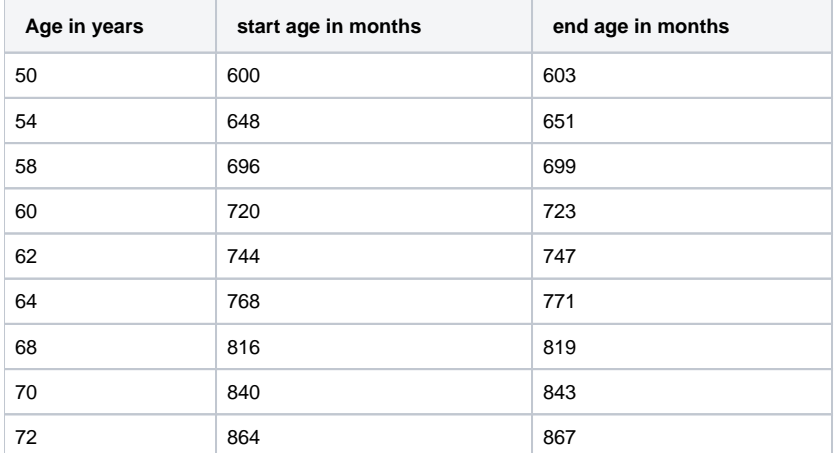

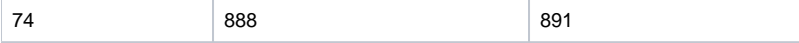

# • In the "Date Range (Visits) tab select the "<=12 mths" option

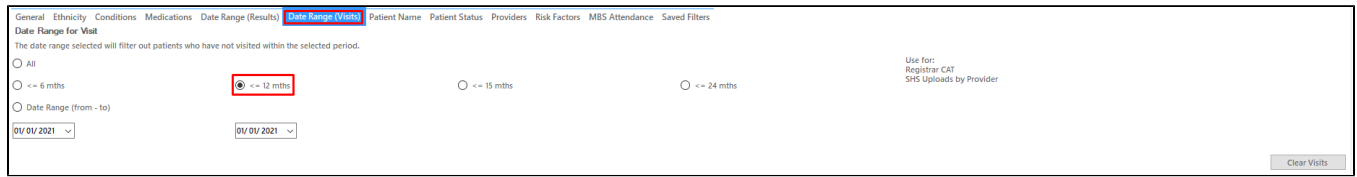

On the "Providers" tab select the appropriate provider to see all patients mainly seen by him/her

As we want to identify patients seen by a particular provider, we need to filter by assigned provider. CAT4 uses different ways to assign a provider depending on your clinical system, for more information please see here:

[Assigned Providers BP](https://help.pencs.com.au/display/ADM/Assigned+Providers+BP)

[Assigned Providers MD3](https://help.pencs.com.au/display/ADM/Assigned+Providers+MD3)

[Assigned Providers Zedmed](https://help.pencs.com.au/display/ADM/Assigned+Providers+Zedmed)

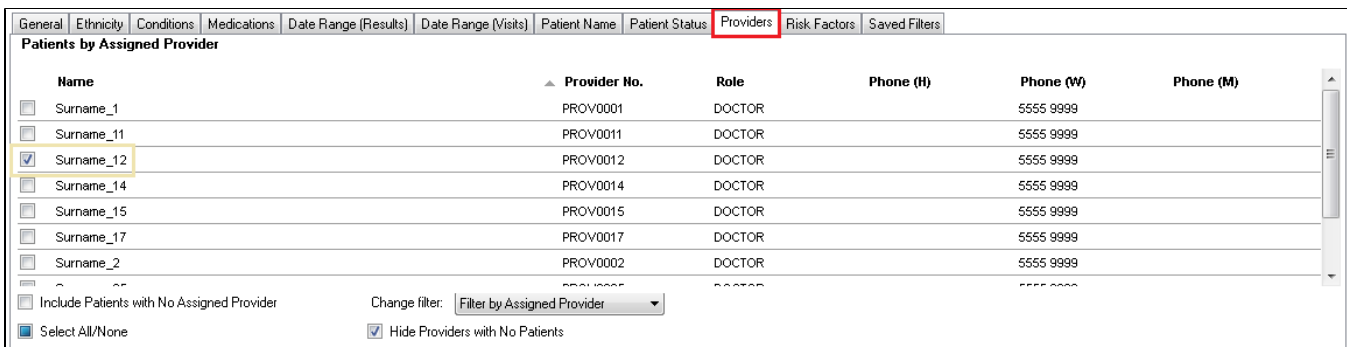

## • Then recalculate

In the reports pane go to "Screening/FOBT/FOBT last recorded" and select the "Not Recorded" slice of the graph

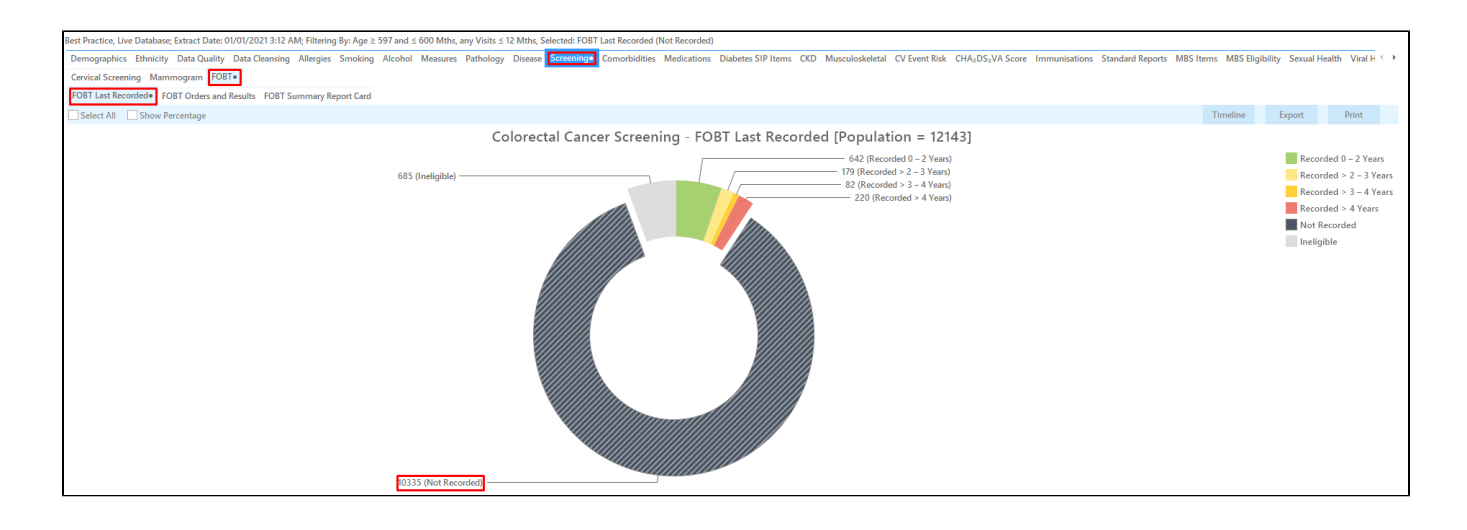

Double click or click on Export to see the "Reidentify report".

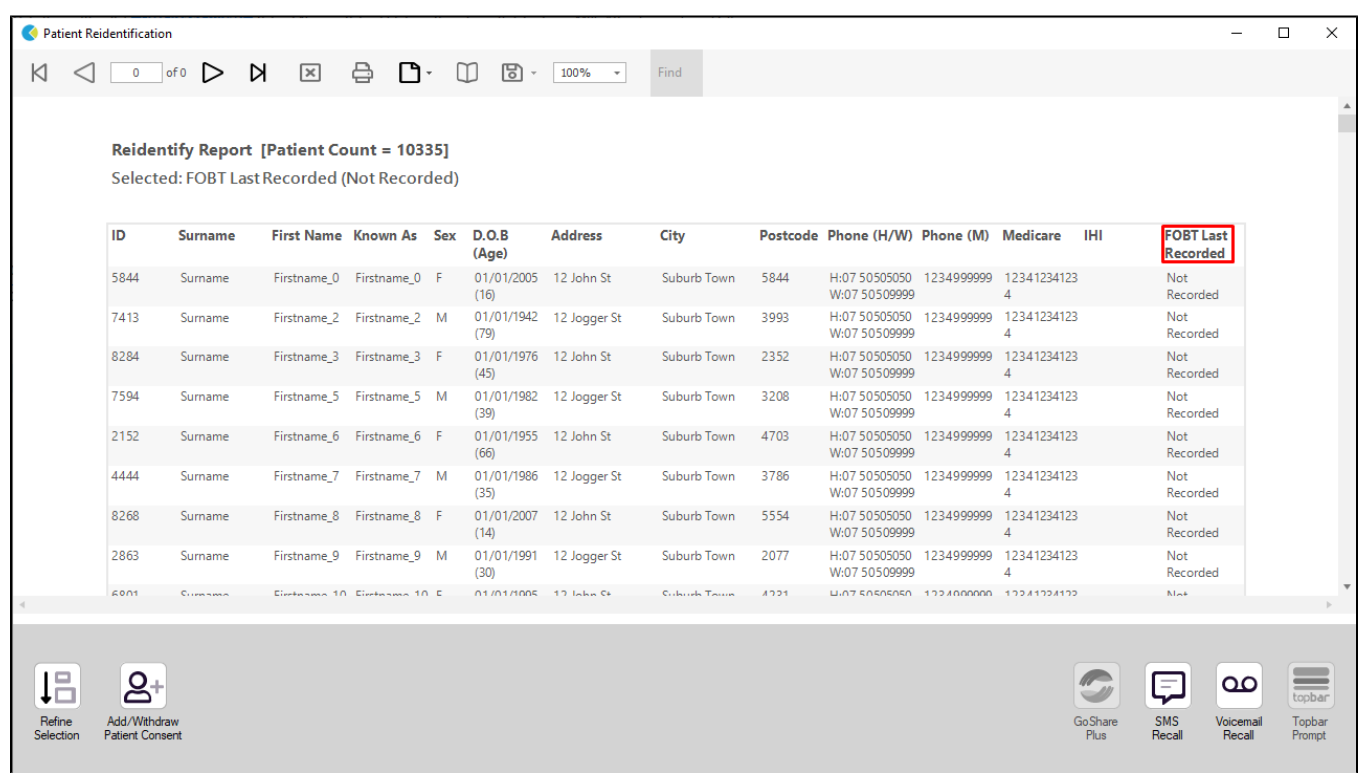

This is the first list, patients with no FOBT results recorded in the selected age group. As the project is aiming at patients who had no colonoscopy recorded in the last 5 years you will need to check the patient records to find those patients without a colonoscopy in that date range to meet the project criteria. Repeat the steps for the other age groups by changing the age filter accordingly. If you are good at MS Excel you can leave out the repeated age filtering in CAT4 and export all patients older than 597 months and then filter by date of birth in Excel. Details for this method are beyond the scope of this recipe but the Excel masters will know what to do!

**To Export Patient List to Microsoft Excel:**

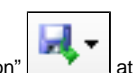

1. Click on the "Export Icon" at the top of the Patient Reidentification window.

2. Click on "Excel"

- 3. Choose a file name and a location to save to (eg. Create a folder C:/ClinicalAudit/CAT Patient FollowUp)
- 4. Click "Save"

The steps above will produce a list of patients with contact details in MS Excel which can then be used to:

- 1. Go back through the individual patient records in the GP Clinical Desktop System (CDS) and update known records
- 2. Phone patients to update their record
- 3. Produce a mail merge to recall patients for follow up

### **Create a prompt to display in Topbar**

Remember you need to be in the CAT4 Daily View to be able to create prompts. Other pre-requisites are: ⋒

- Topbar is installed
- CAT4 is linked to Topbar via Edit/Preferences/Topbar check here for details: [Linking CAT to Topbar](https://help.pencs.com.au/display/CG/Linking+CAT+to+Topbar)

To start click on the 'Daily View' icon on the top of your CAT4 screen:

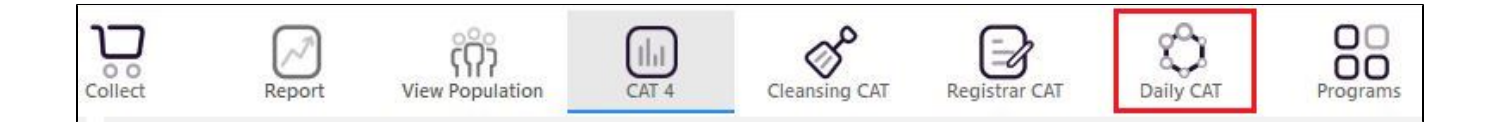

Once you have applied the filter(s) and displayed the patients of interest as described above, you can create a prompt that will be shown to all clinicians using Topbar if a patient meeting the prompt criteria is opened in their clinical system. The full guide is available at [CAT PLUS PROMPTS](https://help.pencs.com.au/display/CP/CAT+PLUS+PROMPTS) and a short guide on how to create prompts in CAT4 can be found at [Creating a Prompt in CAT4](https://help.pencs.com.au/display/CG/Creating+a+Prompt+in+CAT4)

To start you have to use the drop-down menu at the bottom of the patient details report and select "Prompt at Consult - Topbar" then click on "Go" to give the new prompt a name.

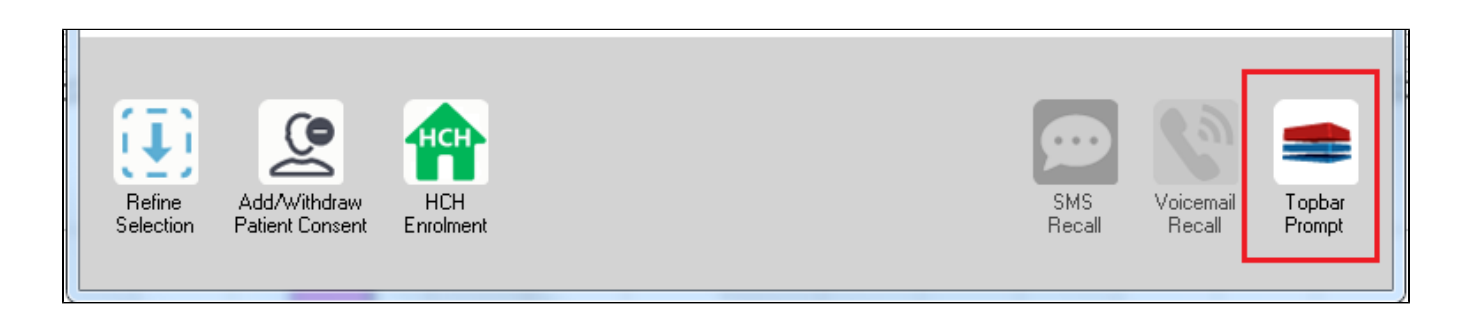

The name you enter is the prompt text displayed in Topbar, so choose a simple but clear name that tells the clinician seeing the prompt what should be done.

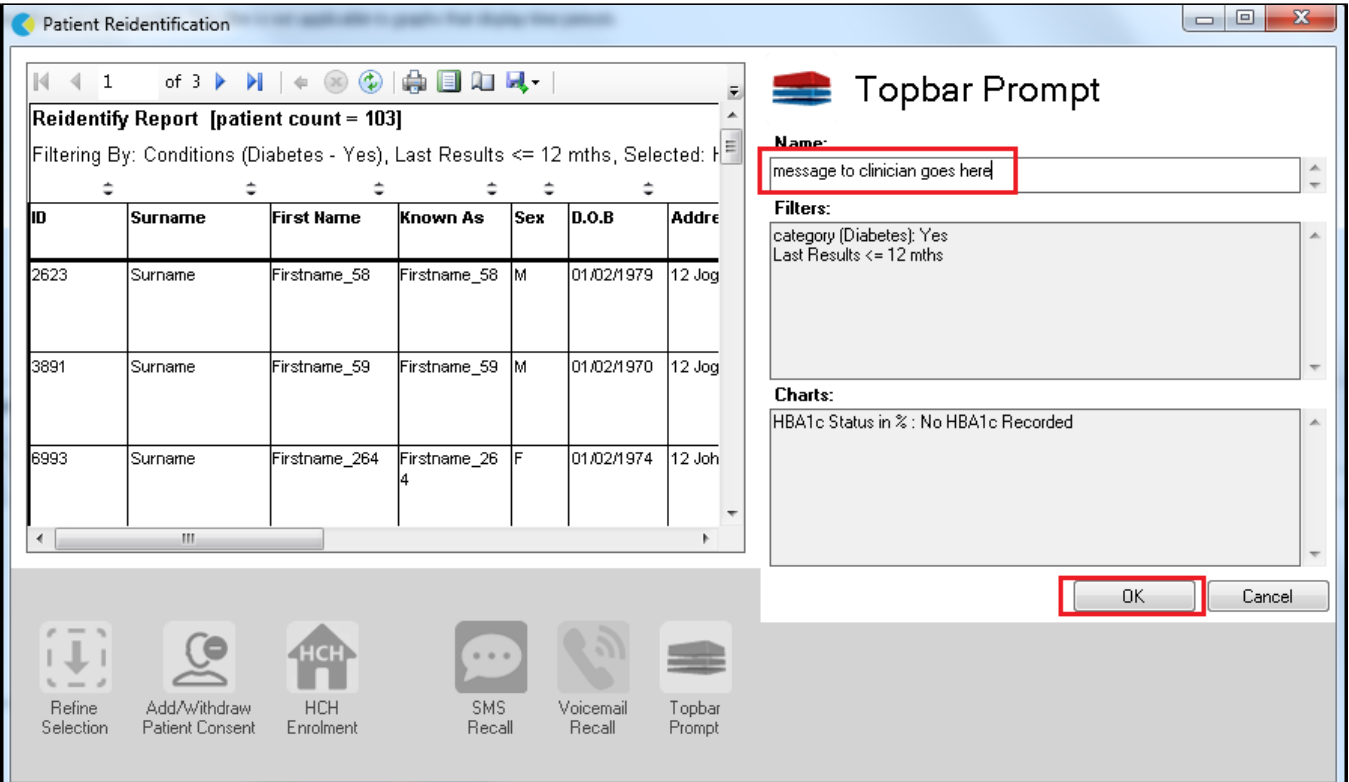